# Blank page when accessing Ezeelogin web panel or GUI

22 admin September 2, 2024 [Common Errors & Troubleshooting](https://www.ezeelogin.com/kb/category/common-errors-troubleshooting/4/) 7508

## **Unable to Access Ezeelogin Webpanel: Blank Page Issue**

**Overview:** This article provides a checklist for verifying PHP, Ioncube, SELinux status, server time, IP licensing, and SSL settings for a successful Ezeelogin installation.

**Step 1:** Make sure PHP is running on the server.

root@gateway:~# php -v

**Step 2:** Make sure [Ioncube](https://www.ezeelogin.com/kb/article/how-to-install-ioncube-on-jump-server-7.html) is loaded in PHP.

root@gateway:~# php -v

PHP 8.2.19 (cli) (built: May 13 2024 18:20:15) (NTS) Copyright (c) The PHP Group Zend Engine v4.2.19, Copyright (c) Zend Technologies **with the ionCube PHP Loader v13.0.2, Copyright (c) 2002-2023, by ionCube Ltd.** with Zend OPcache v8.2.19, Copyright (c), by Zend Technologies

**Step 3:** Ensure that all PHP modules such as **php-mysql**, **php-json**, **php-gd**, **php-ldap**, **openssl**, **ioncube** etc are loaded. PHP version 5.2 and 5.3 are supported while php 5.4 is not supported.

**Step 3(A):** Create a **phpinfo page** on your server and view it in a browser. This will display all the currently loaded PHP modules. You can access it by visiting: [http://your-server-ip/phpinfo.php.](http://your-server-ip/phpinfo.php) It should show the ionCube module along with other PHP modules.

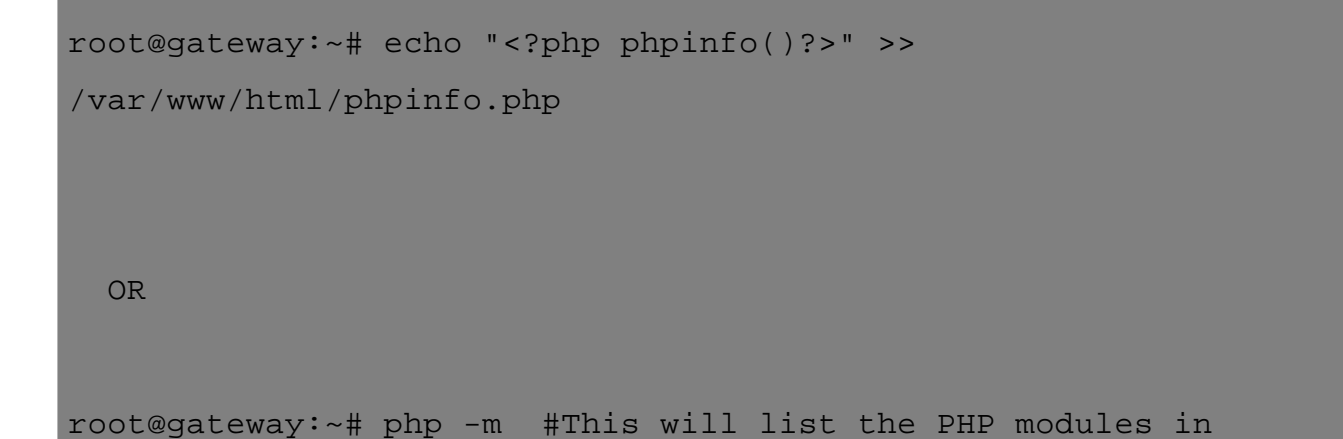

#### alphabetical order

#### PHP Version 8.2.22

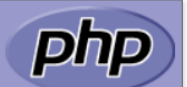

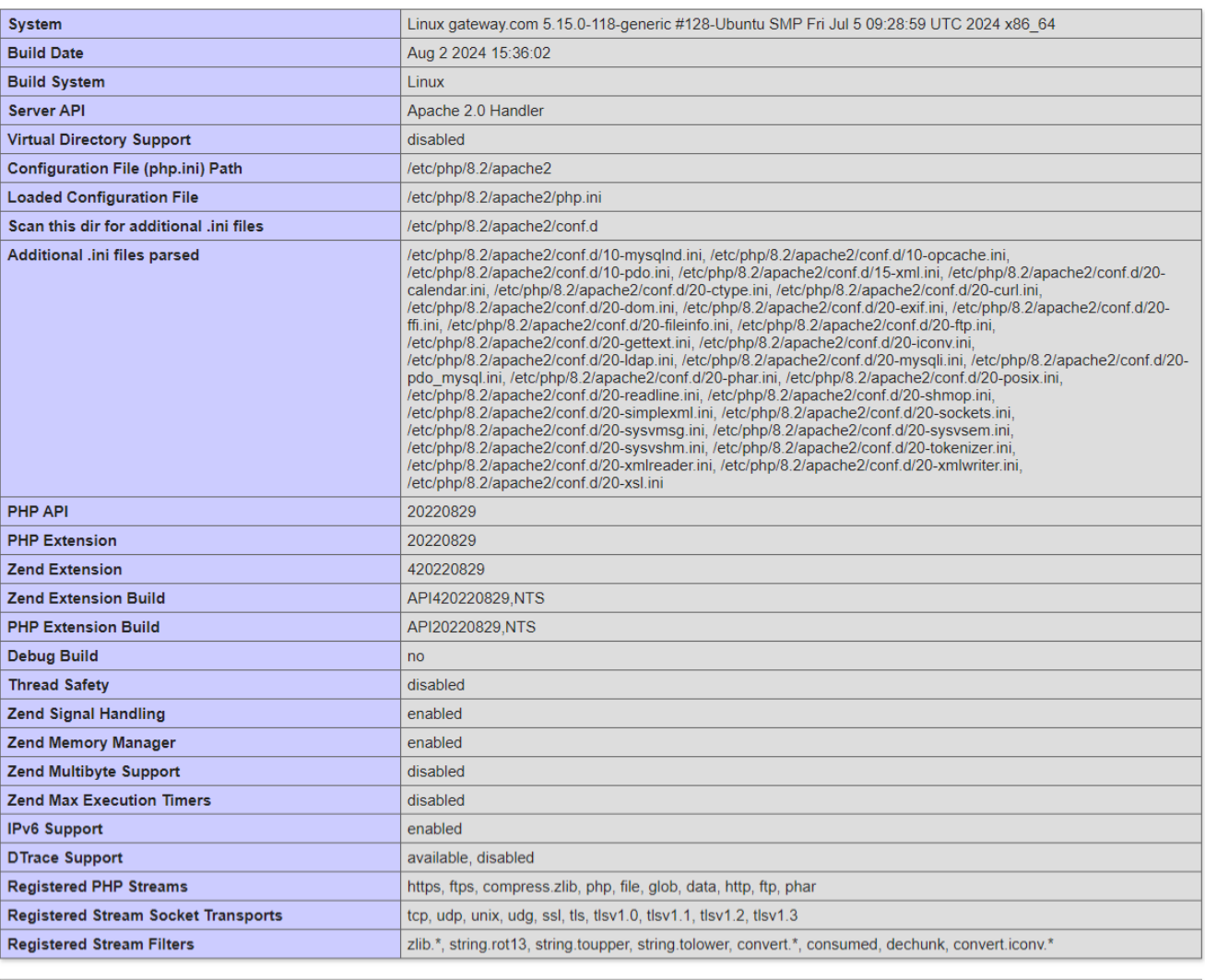

This program makes use of the Zend Scripting Language Engine: Zend Engine v4.2.22, Copyright (c) Zend Technologies<br>with the ionCube PHP Loader v13.0.3, Copyright (c) 2002-2024, by ionCube Ltd.<br>with Zend OPcache v8.2.22, Copyright (c), by Zend Technologies zendengine

**Step 4:** Ensure that **SELinux** is disabled. You can check its status by running the following command on the gateway server:

root@gateway:~# sestatus

**Step 4(A):** If SELinux is **enabled**, disable it by editing the configuration file with the following steps:

root@gateway:~# vi /etc/selinux/config

SELINUX=disabled

**Step 4(B):** After editing the configuration file reboot the server and check status again.

root@gateway:~# sestatus

**Step 5:** Make sure the [server time](https://www.ezeelogin.com/kb/article/how-to-correct-server-time-in-centos-ubuntu-debian-and-suse-408.html) is correct. Use the command ntpdate to set the server time correctly.

root@gateway:~# ntpdate pool.ntp.org

**Step 6:** Ensure that the [licensed IP](https://billing.ezeelogin.com/#/) matches the main server IP where you are installing Ezeelogin. Run the following command on the gateway server to check the IP address:

root@gateway:~# wget -qO- http://ezeelogin.com/myip

The displayed IP should match the one for which the license was issued.

**Step 7:** You should be able to manually execute the webpanel files using the following command.

root@gateway:~# /usr/bin/php /path/to/www\_folder/index.php

To find the correct path, check the www\_folder variable in the [configuration file](https://www.ezeelogin.com/kb/article/error-log-file-and-configuration-file-to-troubleshoot-62.html) located at **/usr/local/etc/ezlogin/ez.conf** (**/usr/local/etc/ezlogin/ezlogin.conf** in **older** Ezeelogin versions).

```
root@gateway:~# cat /usr/local/etc/ezlogin/ez.conf
cver 2
system_folder /var/www/ezlogin/
www_folder /var/www/html/ezlogin/
uri_path /ezlogin/
force_https yes
db_host localhost
db_port /var/run/mysqld/mysqld.sock
db_name ezlogin_wqiz
db_user ezlogin_zujelo
db_pass C8v+o6OBHrUhl4cu37B275ZkBo2Lo+nhmFFCNZzuVoABh+CHXhyHkCW6MqpH3
ZJt6UD1uNdylz6/TgBhokiHHg+tB1bNFUmIFU84RG0Mx4c=
db_prefix ylfue_
cookie_encryption_key PWO1JYySw6Pi2nM0AgVv3sMm51LyzHu79sTyyr/FszV6URG
iRd3GHf20jGVlsdtm+mkDxMNuU869LYjEU7mol8sz1Bop8IE+drXlh2S67/Y=
cookie_name leo
cookie_path /ezlogin/
admin_user admin
mysql_encrypt no
```
**Step 8:** Check for latest messages in the [Ezeelogin error log file.](https://www.ezeelogin.com/kb/article/error-log-file-and-configuration-file-to-troubleshoot-62.html) Run the following command on the Ezeelogin gateway server to navigate to the log directory and tail the latest logs. :

```
root@gateway:~# cd $(awk '/^system_folder/ {print $2}'
/usr/local/etc/ezlogin/ez.conf)/application/logs/
```

```
root@gateway:/var/www/ezlogin/application/logs# tail -f <the latest
log file>
```
**Step 9:** Check the web server error log for any errors.

```
For Ubuntu:
root@gateway:~# tail -f /var/log/apache2/error.log
For CentOS,RHEL
root@gateway:~# tail -f /var/log/httpd/error_log
```
**Step 10:** If you have enforced [SSL](https://www.ezeelogin.com/kb/article/enable-or-disable-or-force-ssl-for-the-web-interface-102.html), make sure that your web server is listening on port 443.

root@gateway:~# netstat -nltp | grep :443

**Step 10(A):** To disable force SSL, edit the **[Ezeelogin configuration file](https://www.ezeelogin.com/kb/article/error-log-file-and-configuration-file-to-troubleshoot-62.html) located at /usr/local/etc/ezlogin/ez.conf** and set the variable **force\_https** to **no.**

root@gateway:~# vi /usr/local/etc/ezlogin/ezlogin.conf

force\_https no

Contact [support](https://www.ezeelogin.com/support/en/admin/login) if the error persists after trying the above troubleshooting steps with any error messages you may have.

### **Related Articles:**

[How to install and switch different versions of PHP in Ubuntu?](https://www.ezeelogin.com/kb/article/how-to-install-and-switch-different-versions-of-php-in-ubuntu-506.html) [How to install SSL certs in jump server \[secure connection\]?](https://www.ezeelogin.com/kb/article/how-to-install-ssl-certs-in-jump-server-secure-connection-207.html) [How to install Ioncube on the jump server?](https://www.ezeelogin.com/kb/article/how-to-install-ioncube-on-jump-server-7.html) [Change the web URL / URI of Ezeelogin Installation](https://www.ezeelogin.com/kb/article/change-the-web-url-uri-of-ezeelogin-installation-72.html) [Redirect IP to Domain Name in Linux](https://www.ezeelogin.com/kb/article/redirect-ip-to-domain-name-in-linux-525.html)

Online URL: <https://www.ezeelogin.com/kb/article/blank-page-when-accessing-ezeelogin-web-panel-or-gui-22.html>